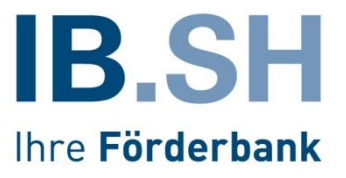

# ProNord Handbuch Erstattungsantrag

Erstellt von Martin Labudda, Arbeitsmarkt- und Strukturförderung IB.SH Kiel, 11.03.2021

# Inhaltsverzeichnis

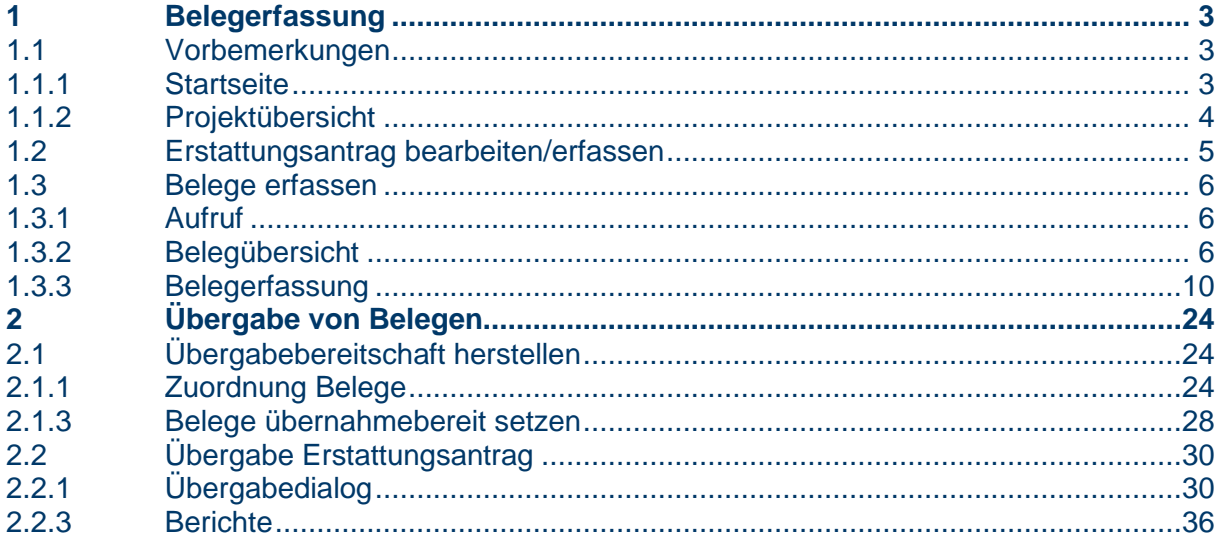

#### <span id="page-2-0"></span>**1 Belegerfassung**

Die **ProNord** bietet Ihnen die Möglichkeit, Erstattungsanträge und die dazugehörigen Belege direkt einzugeben und an die **IB.SH** (Verwaltungsbehörde) zu übergeben.

#### <span id="page-2-1"></span>**1.1 Vorbemerkungen**

Um die Unterstützung der ProNord für die Belegerfassung nutzen zu können, bedarf es zum einen einer Freigabe der Anwendung für Ihre Organisation und der Einrichtung von Benutzern und deren differenzierten Rechten. Informationen hierzu stellt Ihnen das "ProNord Handbuch Benutzerverwaltung" zur Verfügung.

Sobald Sie über Ihren Benutzernamen und Ihr Startkennwort verfügen können Sie sich erstmalig anmelden und nach Vergabe Ihres selbstbestimmten Kennwortes mit der Erfassung der Erstattungsanträge beginnen.

Es stehen zwei Optionen zur Erfassung der Belege zur Verfügung:

- mit sofortiger Zuordnung des Beleges zu einem Erstattungsantrag oder
- zunächst ohne Zuordnung zu einem Erstattungsantrag

Grundsätzlich ist es möglich, solange ein Erstattungsantrag noch nicht übergeben wurde, diese Zuordnung beliebig zu ändern.

Als üblicher Weg wird hier der ersten Option gefolgt.

## <span id="page-2-2"></span>**1.1.1 Startseite**

Die Startseite listet alle für den angemeldeten Benutzer freigegebenen Projekte auf.

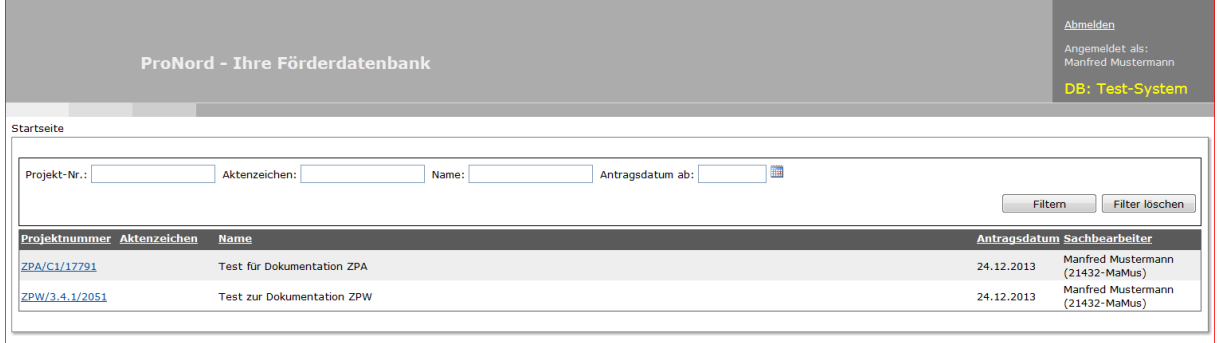

Durch Klick auf die Projektnummer öffnen Sie das gewählte Projekt zur Bearbeitung. Wirklich bearbeitbar sind allerdings nur Projekte mit einem entsprechenden Status. Für das Projekt muss hierfür ein Zuwendungsbescheid erteilt worden sein. Zudem darf die Verwendungsnachweisprüfung durch die **IB.SH** (Verwaltungsbehörde) noch nicht begonnen haben.

Sollten Sie über viele Projekte verfügen, können Sie die Liste über die Felder oben und anschließenden Klick auf "Filtern" entsprechend einschränken.

#### <span id="page-3-0"></span>**1.1.2 Projektübersicht**

Nach Auswahl des Projektes gelangen Sie in die Projektübersicht.

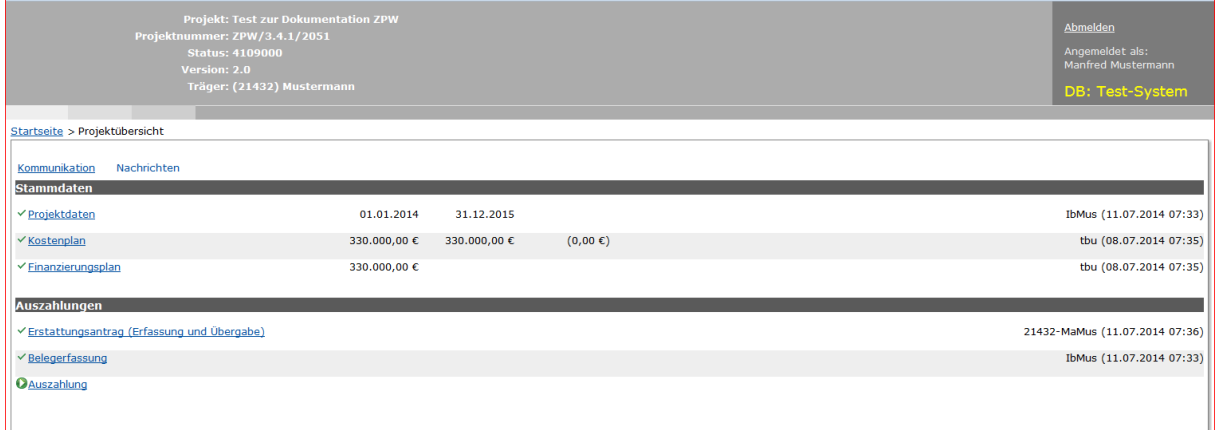

Hier stehen Ihnen unter der Rubrik "Stammdaten" alle wesentlichen Daten Ihres Projektes zur Ansicht zur Verfügung. Sie können hier keine Daten erfassen oder ändern.

Unter der Rubrik "Auszahlungen" stehen Ihnen folgende Optionen zur Verfügung:

- Erstattungsantrag (Erfassung und Übergabe)
- Belegerfassung
- Auszahlung

Von diesen arbeiten Sie in den ersten beiden Punkten. Unter "Auszahlung" sehen Sie lediglich eine Übersicht über die bisher erfolgten Auszahlungen Ihres Projektes durch die **IB.SH** (Verwaltungsbehörde).

#### <span id="page-4-0"></span>**1.2Erstattungsantrag bearbeiten/erfassen**

Vor der Auszahlung von Mitteln bedarf es eines Erstattungsantrages. Er beinhaltet eine Liste aller Belege, auf deren Basis Sie eine Zahlung anfordern möchten.

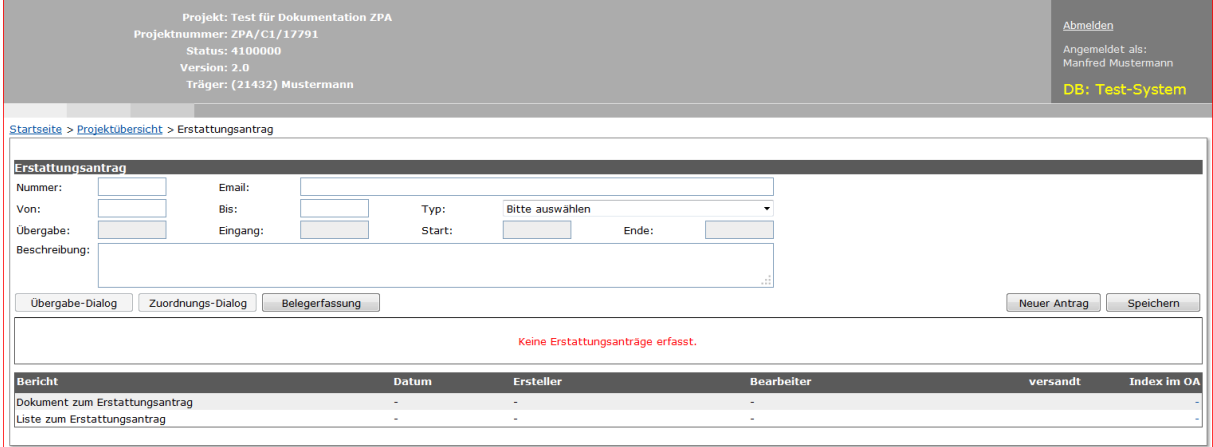

Die beginnen mit einem Klick auf "Neuer Antrag". Die Datenfelder "Von:", "Bis:", "Typ" und "Email" müssen gefüllt werden. Die Mail-Adresse nutzen wir für automatisierte Rückmeldungen zum Fortgang der Bearbeitung Ihres Erstattungsantrages bei der **IB.SH** (Verwaltungsbehörde) in Form von kurzen Status-Mitteilungen. Im Datenfeld "Beschreibung" können Sie einen beschreibenden Text erfassen (hierfür stehen Ihnen maximal 500 Zeichen zur Verfügung). Dieses Feld ist aber nicht zwingend auszufüllen. Nach Klick auf "Speichern" wird der Erstattungsantrag angelegt.

Es ist möglich, zur gleichen Zeit mehrere Erstattungsanträge einzurichten. So können Sie künftige Erstattungsanträge schon vorbereiten. Beachten Sie hierbei aber, dass die spätere Übergabe nur in der Reihenfolge der zugeordneten Nummer erfolgen kann.

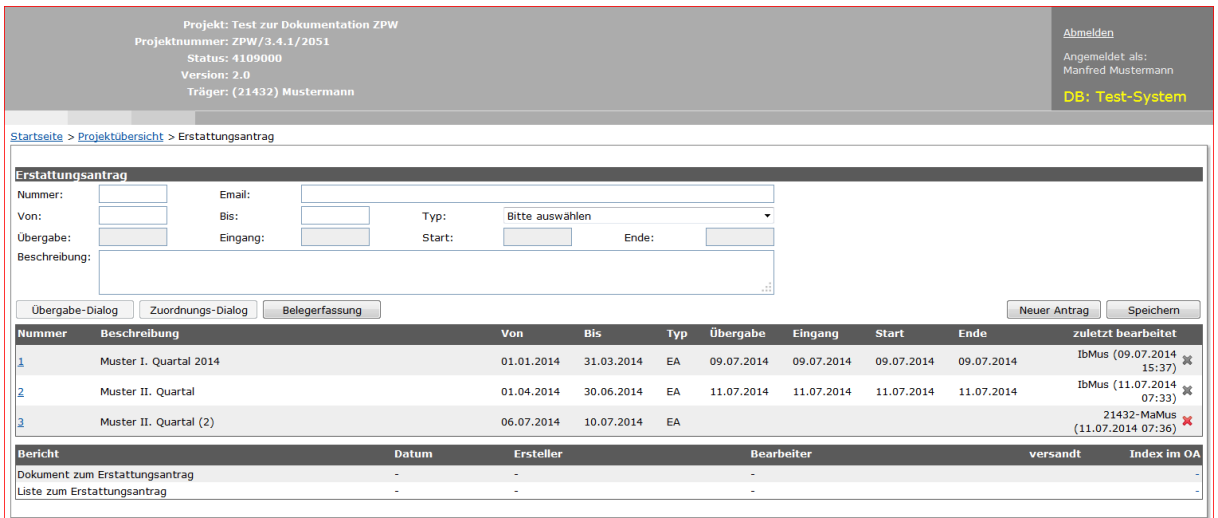

Mit anderen Worten: Sie müssen zunächst den Erstattungsantrag mit der Nummer 1 fertigstellen und übergeben bevor Sie den Erstattungsantrag mit der Nummer 2 übergeben können.

#### <span id="page-5-0"></span>**1.3 Belege erfassen**

Um einen Erstattungsantrag einreichen zu können, erfassen Sie zuvor die entsprechenden Belege und ordnen sie diesem zu. Hierbei ist es unerheblich, ob Sie Belege direkt bei der Erfassung einem Erstattungsantrag zuordnen oder erst einmal Belege erfassen und diese später einem Erstattungsantrag zuordnen.

So verfügen Sie auch über die Möglichkeit, wiederkehrende Zahlungen über längere Zeiträume vorab zu erfassen (z.B. Mietzahlungen).

#### <span id="page-5-1"></span>**1.3.1 Aufruf**

Die "Belegerfassung" erreichen Sie über zwei Wege: Zum einen über die gleichnamige Verknüpfung in der "Projektübersicht", zum anderen auch direkt nach dem Anlegen eines Erstattungantrages (dort klicken Sie für den direkten Einstieg in die Erfassung auf den Button "Belegerfassung").

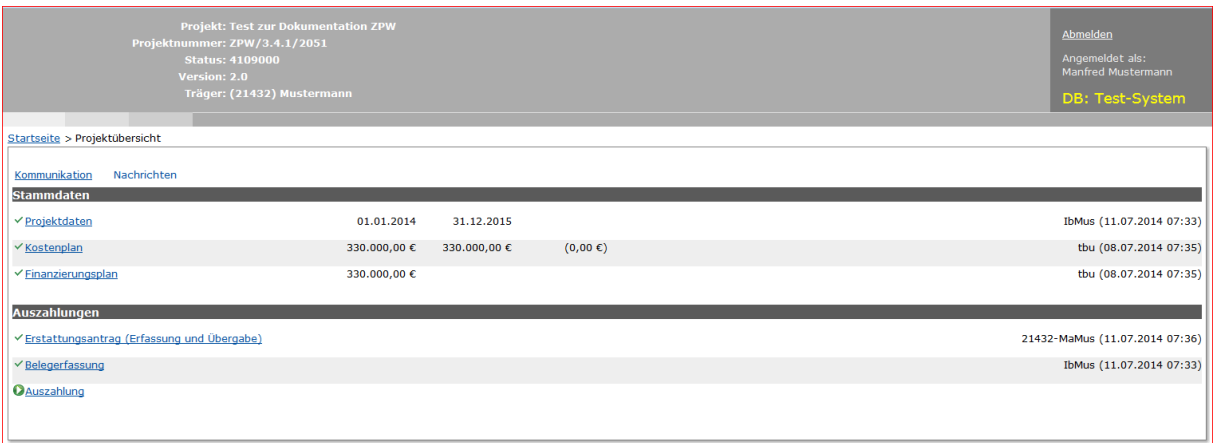

## <span id="page-5-2"></span>**1.3.2 Belegübersicht**

In beiden Fällen gelangen Sie zur "Belegübersicht". Diese gibt Ihnen einen Überblick über alle bisher erfaßten Belege und bietet Ihnen vielfältige Möglichkeiten, die Ansicht zu sortieren und zu filtern.

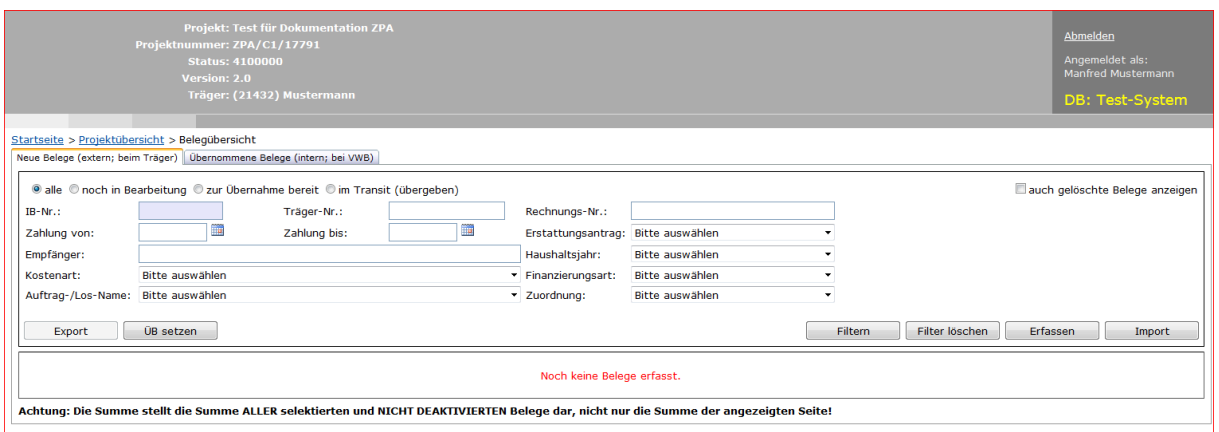

Für die Erfassung neuer Belege klicken Sie hier auf "Erfassen". Der in der Abbildung dargestellte "Import" steht Ihnen ggf. nicht zur Verfügung. Dieser wird Ihnen bei Bedarf freigeschaltet.

# **1.3.2.1 Filterfunktionen**

Auf dieser Maske stehen Ihnen zwei Reiter zur Verfügung:

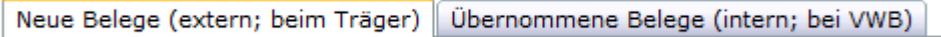

#### Zum einen die Übersicht über alle Belege auf Trägerseite (extern):

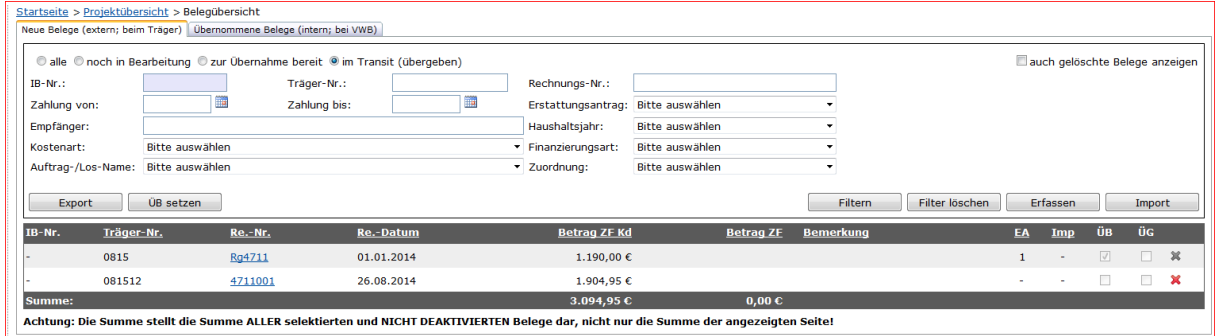

#### Zum anderen eine Übersicht über alle Belege auf Seite der **IB.SH** (Verwaltungsbehörde):

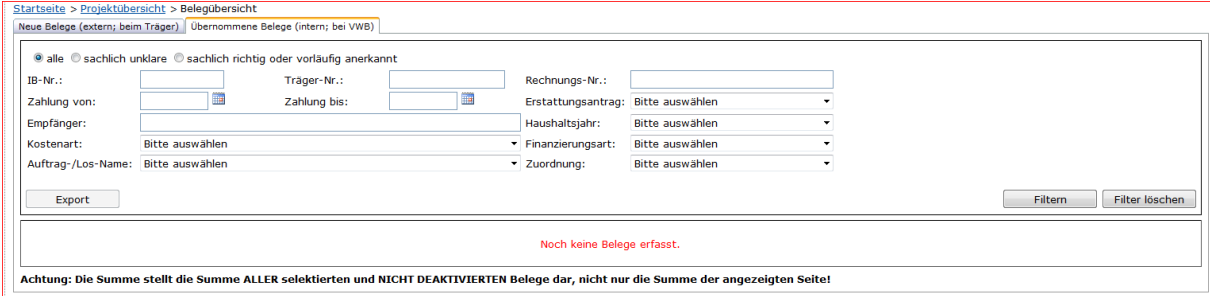

Auf dem ersten Reiter arbeiten Sie. Sie erfassen **Belege,** ordnen Sie Erstattungsanträgen zu, erhalten Belege aus Erstattungsanträgen zurück und korrigieren bzw. ergänzen diese. Hier können Sie auch Listen in Form von Excel-Dateien exportieren.

Der zweite Reiter bietet Ihnen den Blick auf die durch die **IB.SH** (Verwaltungsbehörde) bereits anerkannten Belege. Eine Bearbeitung ist Ihnen hier nicht möglich.

Beide Ansichten bieten diverse Filteroptionen an, um die Liste der angezeigten (bzw. exportierten) Belege einzuschränken.

#### **1.3.2.1.1 Filter zum Bearbeitungsstand**

Die Filter unterstützen Sie dabei sich einen Überblick über die unterschiedlichen Bearbeitungsstände der Belegsammlung zu verschaffen.

Für die trägerseitige Sicht verschaffen Sie sich einen gezielten Überblick über alle noch in Bearbeitung befindlichen Belege (nicht übernahmebereit) oder aller zur Übernahme bereiten oder alle bereits an die **IB.SH** (Verwaltungsbehörde) übergebenen, soweit sie von der Verwaltungsbehörde noch nicht angenommen bzw. bearbeitet wurden.

© alle © noch in Bearbeitung © zur Übernahme bereit © im Transit (übergeben)

Darüber hinaus haben Sie die Möglichkeit, sich über den Bearbeitungsstand seitens der **IB.SH** (Verwaltungsbehörde) einen Überblick zu verschaffen.

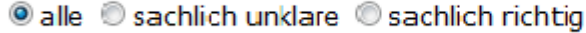

Mit einem Klick auf die gewünschte Auswahl und einem Klick auf "Filtern" wird die Auswahl aktiviert, mit einem Klick auf "Filter löschen" wird sie wieder aufgehoben.

Filtern Filter löschen

#### **1.3.2.1.2 Weitere Filter**

Zur engeren Eingrenzung und Suche stehen Ihnen weitere Filter zur Verfügung. Diese Filter sind beliebig untereinander und auch mit dem Filter zum Bearbeitungsstand kombinierbar.

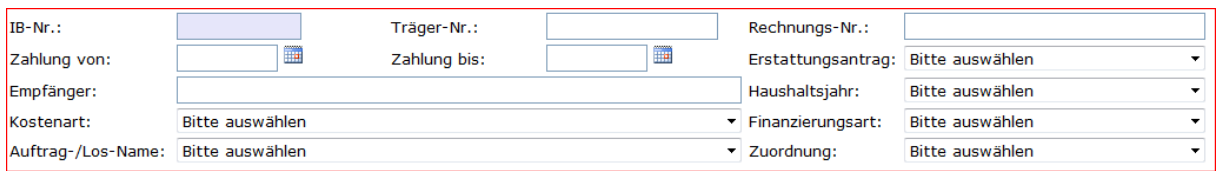

Auch diese Filter aktivieren Sie mit dem Klick auf "Filtern' und heben sie mit Klick auf "Filter löschen".

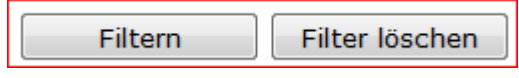

Oben rechts sehen Sie auch noch die Möglichkeit, sich auch gelöschte Belege anzeigen zu lassen. Sie können Belege durch Klick auf das rote Kreuz am rechten Rand einer Belegzeile löschen. Nach Nachfrage werden diese dann ausgeblendet. Wirklich gelöscht werden Belege aber nicht, sie werden lediglich als gelöscht markiert und können durch Setzen des Hakens in dieses Feld wieder sichtbar gemacht und dann auch wieder aktiviert werden.

Bei der Bearbeitung eines Erstattungsantrages löscht auch die **IB.SH** (Verwaltungsbehörde) ggf. Belege. Auch diese können Sie auf diesem Weg wieder sichtbar machen.

<span id="page-9-0"></span>Nach Klick auf "Erfassen" in der "Belegübersicht" gelangen Sie auf die noch leere Maske der Belegerfassung:

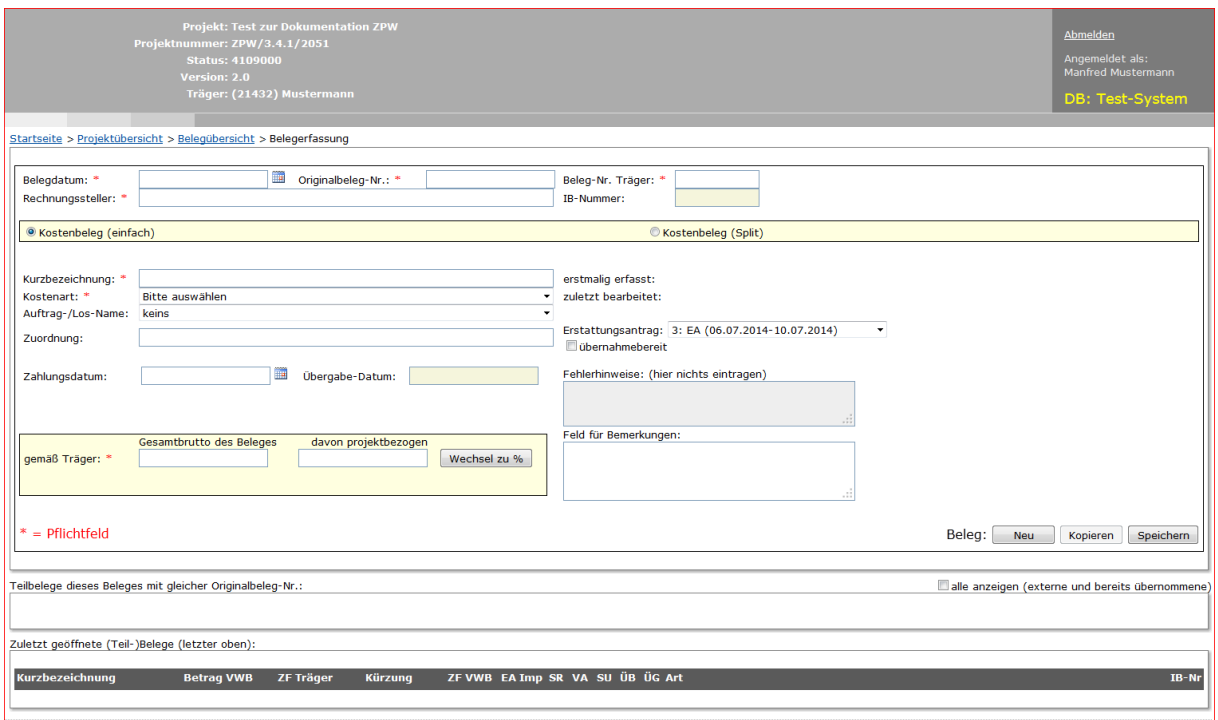

Es folgt eine Beschreibung der einzelnen Felder. Zu beachten ist, dass alle Felder die mit einem roten Sternchen (\*) markiert sind, Pflichtfelder sind.

Das Übertragen der erfassten Daten in die Datenbank erfolgt erst durch Klick auf "Speichern". Der Klick auf "Neu" entfernt alle erfolgten Eingaben und ermöglicht Ihnen so, gleich im Anschluss den nächsten neuen Beleg zu erfassen.

Sollten Sie versehentlich ohne "Speichern" auf "Neu" klicken, weist ProNord Sie auf den drohenden Verlust der erfassten und nicht gespeicherten Daten hin. Sie haben dann die Möglichkeit, das Speichern nachzuholen.

## **1.3.3.1 Erläuterung der einzelnen Felder**

Im Folgenden erhalten Sie einen Überblick über Erfordernisse und Optionen, die zu den einzelnen Feldern bestehen.

#### **1.3.3.1.1 Belegdatum**

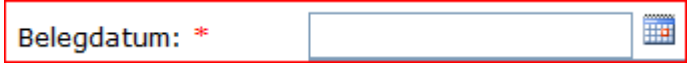

Üblicherweise wird hier das Belegdatum des zu erfassenden Beleges hinterlegt. Beim Erfassen einer Rechnung erfassen Sie hier das Datum dieser Rechnung. Gleiches gilt für Finanzierungsbelege

Belege ohne Belegdatum müssen mit einem fiktiven, von Ihnen gewählten Belegdatum versehen werden. Sie werden andernfalls von der ProNord nicht akzeptiert und können nicht abgespeichert werden.

#### **Belege ohne Belegdatum**

Bei Belegen ohne Rechnung (z.B. Gehaltszahlungen, Beiträgen zur Berufsgenossenschaft, Abschreibungen, Finanzierungsbelege für den Abruf von Fördermittel der IB.SH) wählen Sie hier ein geeignetes Datum zur Identifizierung (z.B. den Ersten des Monats für den das Gehalt gezahlt wird oder ggf. auch den letzten Tag des zugeordneten Erstattungsantrages).

#### **1.3.3.1.2 Originalbeleg-Nr.**

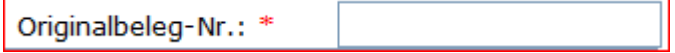

Erfassung der Belegnummer des Originals (z.B. Rechnungsnummer). Diese dient bei späteren Prüfungen auch der Identifizierung und dem Auffinden des Originalbeleges.

Innerhalb des ganzen Projektes muss dieses Feld eindeutig gefüllt sein! Über dieses Feld wird die Zusammengehörigkeit von (Teil-)Belegen definiert. Bei gleicher Nummer in mehreren voneinander unabhängigen Belegen, würden diese als Teile eines Gesamtbeleges betrachtet werden. Sie werden beim "Speichern" auf eine Doppelung hingewiesen und müssen dann entscheiden, ob die Gleichheit und damit die Zuordnung zu einem anderen Beleg wirklich korrekt und gewünscht ist.

In Fällen, in denen Ihnen keine Rechnungsnummer vorliegt (z.B. Gehaltszahlungen), vergeben Sie diese Nummer selbst. Hierbei ist dann ganz verstärkt auf die Eindeutigkeit zu achten. Nummern wie 01/2015 für eine Gehaltszahlung im Januar 2015 sind meist denkbar ungeeignet. Sie sollten diese Nummer beispielsweise um den Namen, ein Namenskürzel oder Ihre Personalnummer des Zahlungsempfängers ergänzen.

Insgesamt kann dieses Feld maximal 50 alphanumerische Zeichen aufnehmen.

#### **Originalbelegnummer erweitern**

In manchen Fällen ist es notwendig, einzelne Rechnungen in mehrere Zahlungsvorgänge zu unterteilen (Jahresabrechnungen werden häufig jährlich berechnet aber in Abschlägen zur Mitte des jeweiligen Quartals fällig (15.02./15.05/15.08./15.11)). Um hier nicht mehrfach, unzulässiger weise die gleiche Originalbelegnummer zu vergeben, empfiehlt es sich, die Originalbelegnummer zur eindeutigen Zuordnung zu erweitern oder den Beleg in Teilbelege zu splitten und dann unter einer Belegnummer zu erfassen.

# **Belege ohne Originalbelegnummer**

Im Rahmen der Erfassung des Erstattungsantrages sind z. B. auch die Finanzmittel, die zur Auszahlung durch die IB.SH beantragt werden(EFRE, ESF, Landesmittel, etc.), zu erfassen. Hierzu ist es notwendig, diesen Belegen eine Belegnummer zuzuordnen.

Als Belegnummer böte sich hier beispielsweise die kurze Bezeichnung der Mittel und das Enddatum des Zeitraumes des Erstattungsantrages an. Also '2015-03-31-EFRE' oder '2014-06-30-LM', möglich wäre auch EFRE-2015-03-31.

#### **1.3.3.1.3 Beleg-Nr. Träger**

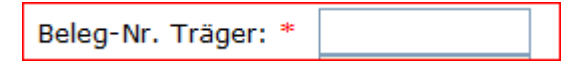

Erfassung der trägerinternen Belegnummer. Maximal 20 Zeichen in beliebiger alphanumerischer Kombination.

Auch dieses Feld dient der Identifizierung und dem Auffinden des Originalbeleges bei einer evtl. Prüfung des Erstattungsantrages.

#### **1.3.3.1.4 Rechnungssteller**

Rechnungssteller: \*

Angaben zum Rechnungssteller, z. B. Name, Adresse, etc.

Bei Finanzierungsbelegen erfolgt hier die Angabe der Quelle der Finanzierung.

Das Feld fasst maximal 50 alphanumerische Zeichen.

#### **1.3.3.1.5 IB-Nr.**

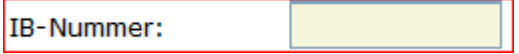

Dieses Feld wird von der **IB.SH** (Verwaltungsbehörde) befüllt.

Es spiegelt die Zusammengehörigkeit mehrerer (Teil-)Belege zu einem Gesamtbeleg wider. Maßgebliches Kriterium für die Zusammengehörigkeit ist die bereits erwähnte Gleichheit der Originalbeleg-Nummer.

#### **1.3.3.1.6 Belegart**

Costenbeleg (einfach) C Kostenbeleg (Split) Finanzierungsbeleg (einfach) Finanzierungsbeleg (Split)

Zusätzlich zu den Ausgaben, die Sie in Form von Kostenbelegen erfassen, sind auch sämtliche dem Projekt zufließenden Finanzierungen in Form von Belegen zu erfassen. Dieses erfolgt als Finanzierungsbeleg.

Bei der Ersterfassung eines neuen Beleges entscheiden Sie in diesem Feld, um welche Art von Beleg es sich handeln soll. Dabei ändern auch einige Felder – passend zur Art des Beleges – ihre Beschriftung.

Diese Auswahl (Kosten oder Finanzierung) ist nach dem ersten Speichern nicht mehr änderbar. Innerhalb einer Art können Sie aber jederzeit über die Auswahl von "\* (Split)" mit der Erfassung weiterer Teilbelege beginnen.

# **1.3.3.1.6.1 Kostenbeleg**

Als Kostenbelege sind alle Ausgaben des Projektes nachzuweisen (z.B. Rechnungen, Eigenbelege etc.)

# **Finanzierungsbeleg**

Finanzierungsbelege dienen dazu, die Finanzierung des Projektes zu erfassen.

Diese stellen die gesamte Finanzierung des Projektes dar, also: eingebrachte Eigenmittel, evtl. Einnahmen, private und/oder öffentliche Ko-Finanzierung und auch die Förderung, die Sie im Rahmen des Erstattungsantrages von der **IB.SH** (Verwaltungsbehörde) anfordern.

Die Summe der Kostenbelege muss bei Übergabe des Erstattungsantrages immer der Summe der Finanzierungsbelege entsprechen.

Die **IB.SH** (Verwaltungsbehörde) wird bei Prüfung des Erstattungsantrages ggf. noch Verschiebungen der Finanzierung vornehmen.

## **1.3.3.1.7 Teilbeleg**

Es kann viele Gründe für die Erstellung von Teil-Belegen (= Split) geben:

- Eine Rechnung enthält Positionen, die verschiedenen Kostenarten zuzuordnen sind.
- Sie haben eine Rechnung in mehreren Raten bezahlt
- Sie möchten den variierenden Projektanteil einzelner Position darstellen

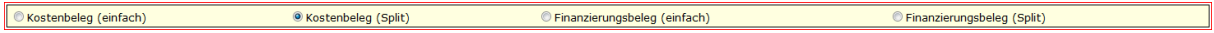

Nach dem Anklicken einer der "Split"-Auswahlen öffnen sich im unteren Teil der Maske einige Felder, die Ihnen das Anlegen von Teil-Belegen ermöglichen:

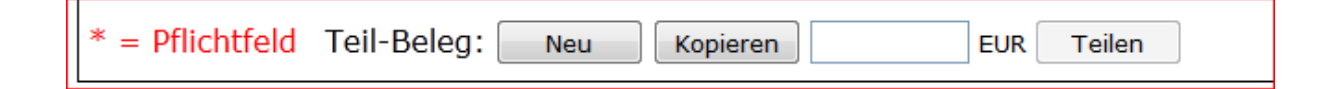

"Neu" erzeugt einen neuen Teil-Beleg mit gleichen Kopfdaten.

"Kopieren" erzeugt eine Kopie des aktuellen Beleges mit gleichen Kopfdaten.

"Teilen" dient dazu, den aktuellen Beleg zu teilen. Hierbei wird der links von "Teilen" zu erfassende Betrag vom aktuellen Beleg abgezogen und ein neuer Teil-Beleg mit eben diesem Betrag angelegt. Der aktuelle Beleg wird also in zwei Teile geteilt.

## **1.3.3.1.8 Kurzbezeichnung**

Hier erfassen Sie einen kurzen beschreibenden Text zum Beleg.

Kurzbezeichnung: \*

Das Feld kann bis zu 100 alphanumerische Zeichen aufnehmen.

#### **1.3.3.1.9 Kostenart/Finanzierungsart**

Hier wählen Sie die Kostenart (bzw. Finanzierungsart) des Beleges.

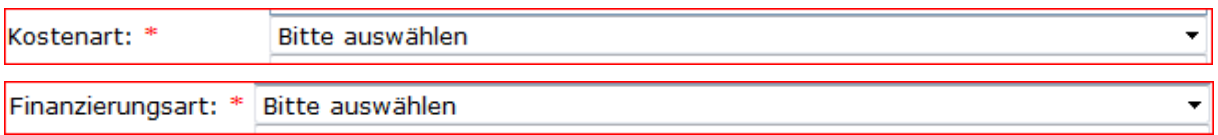

Ihnen stehen dabei alle Kosten-/Finanzierungsarten des Kosten- bzw. Finanzierungsplanes des Projektes zur Verfügung.

Als Finanzierung ist insbesondere auch die mit dem Erstattungsantrag anzufordernde Finanzierung der **IB.SH** (Verwaltungsbehörde) zu erfassen.

#### **1.3.3.1.10 Auftrag-/Los-Name**

Hier wählen Sie ggf. die Bezeichnung eines Vergabeverfahrens aus der Liste aus

Auftrag-/Los-Name: keins

Diese Liste wird gemäß der Meldung Ihrer Vergabeverfahren durch die **IB.SH** (Verwaltungsbehörde) gepflegt. Sollte Ihnen hier ein Eintrag fehlen, wenden Sie sich bitte an Ihre/n Ansprechpartner bei der **IB.SH** (Verwaltungsbehörde).

#### **1.3.3.1.11 Zahlungsdatum**

Dieses Feld enthält das Datum, zu dem Sie die Rechnung beglichen haben

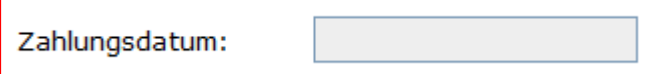

Sollten Sie die Rechnung in mehreren Raten gezahlt haben, ist für jede einzelne Rate ein Teil-Beleg mit dem jeweiligen Zahlungsdatum anzulegen.

Auch Finanzierungsbelege erhalten ein Zahlungsdatum. Hier definiert es den Erhalt der jeweiligen Finanzierung.

÷

#### $1,3,3,1,11,1$ **Finanzierungsbelege ohne Zahlungsdatum**

In Belegen zur Darstellung der von der **IB.SH** verwalteten Fördermittel (EFRE, ESF, Landesmittel, etc.) wird das Feld Zahlungsdatum, da dieses zu diesem Zeitpunkt noch nicht bekannt ist, fiktiv angesetzt. Das fiktive Zahlungsdatum wird im Nachgang von der **IB.SH** mit dem tatsächlichen Zahlungsdatum überschrieben.

# **1.3.3.1.12 Übergabe-Datum**

Das Datum der Übergabe des Erstattungsantrages, mit dem dieser (Teil-)Beleg an die **IB.SH** (Verwaltungsbehörde) übertragen wurde.

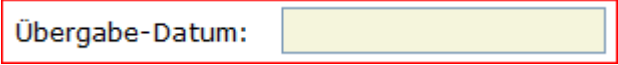

Dieses Feld ist für Sie nicht beschreibbar. Es dient lediglich Ihrer Information.

#### **1.3.3.1.13 Gesamtbrutto des Beleges**

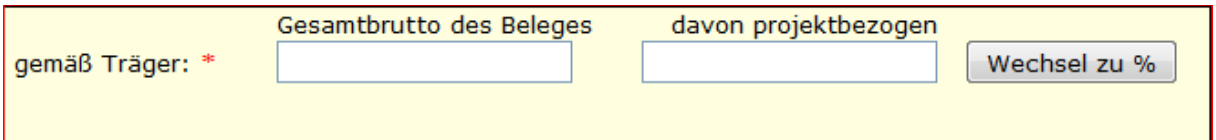

Der Betrag 'Gesamtbrutto des Beleges' weist grundsätzlich auch bei Teilbeträgen die gesamte Summe eines Beleges aus. Davon abzusetzen sind bei vorliegender Vorsteuerabzugsberechtigung der entsprechende Anteil sowie alle nicht dem jeweiligen Erstattungsantrag zuzurechnenden Ausgaben.

Die gilt auch für Teilbelege. Sie weisen immer den Gesamtbruttobetrag eines Beleges sowie den jeweils zur Erstattung anstehenden Teilbetrag aus.

Hier erfassen Sie den Bruttogesamtbetrag des Beleges.

Unabhängig davon, ob Sie diesen Betrag auch in Gänze geltend machen möchten oder ob er durch Vorsteuerabzugsberechtigung, anteilige Nutzung im Projekt oder aus anderen Gründen nur in Teilen zum Tragen kommen soll.

#### 1.3.3.1.13.1 **Gesamtbrutto fehlerhaft**

Nach einer abweichenden Eingabe des Feldes, Gesamtbrutto des Beleges' bei Teilbelegen erhält der Erfassende einen Hinweis

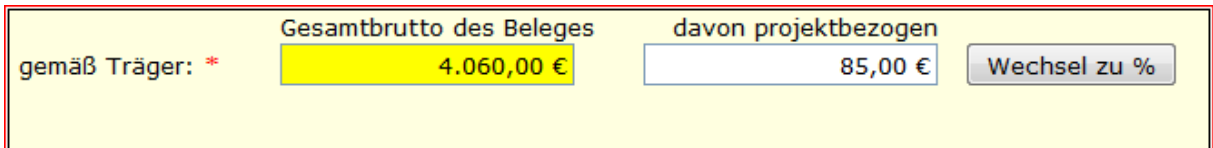

Beim Speichern wird mittels gelber Hinterlegung des Feldes darauf hingewiesen, dass

Teilbelege mit unterschiedlichen Beträgen in diesem Feld existieren.

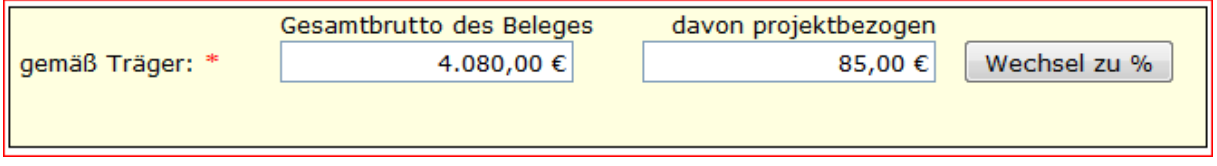

Spätestens bei Übergabe der entsprechenden Belege an die **IB.SH** (Verwaltungsstelle) ist dieser Wiederspruch zu klären

## **1.3.3.1.14 davon projektbezogen**

Hier erfassen Sie den tatsächlich für das aktuelle Projekt geltend zu machenden Betrag. Im Falle der Vorsteuerabzugsberechtigung ist hier der Nettobetrag anzugeben.

# **1.3.3.1.15 Umschaltung EUR/%**

Zur Vereinfachung steht hier die Auswahl zur Verfügung, den projektbezogenen Anteil als Betrag oder als relativen Anteil in Prozent festzulegen.

# **1.3.3.1.16 Erstmalig erfasst**

erstmalig erfasst:

21432-MaMus (29.08.2014 08:23)

Zeigt an, wer den Datensatz wann angelegt hat.

## **1.3.3.1.17 Zuletzt bearbeitet**

zuletzt bearbeitet:

21432-MaMus (04.11.2014 07:13)

Zeigt an, wer den Datensatz wann zuletzt gespeichert hat.

#### **1.3.3.1.18 Erstattungsantrag**

Erstattungsantrag: Bitte auswählen

Zur Übertragung müssen Sie den Beleg einem Erstattungsantrag zuordnen.

Erstattungsantrag: 3: EA (06.07.2014-10.07.2014)

Es ist dabei unerheblich wann eine Zuordnung eines Beleges zu einem Erstattungsantrag stattfindet. Sie können Belege durchaus auch ohne Zuordnung und auch vorab erfassen, um sie später einem bestimmten Erstattungsantrag zuzuordnen.

 $\overline{\phantom{a}}$ 

#### **1.3.3.1.19 Übernahmebereit**

**U**übernahmebereit

Nachdem alle notwendigen Daten erfasst sind und der Beleg einem Erstattungsantrag zugeordnet wurde, kann er übernahmebereit gesetzt werden.

D übernahmebereit

Vor Übergabe eines Erstattungsantrages an die **IB.SH** (Verwaltungsbehörde) prüft ProNord, ob alle zugeordneten Belege "übernahmebereit" gesetzt sind. Dieses Merkmal können Sie sofort bei der Erfassung oder auch später setzen. Letzteres kann sinnvoll sein bei der Vorerfassung vieler gleichartiger Belege über den ganzen Projektzeitraum und spätere Zuordnung zu Erstattungsanträgen.

#### **1.3.3.1.20 Fehlerhinweise**

Fehlerhinweise: (hier nichts eintragen) keinem Erstattungsantrag zugeordnet! Wie der Hinweis zum Feld bereits sagt, hier bitte nichts erfassen. Dieses Feld dient lediglich dazu, Ihnen Hinweise auf mögliche Fehleingaben und/oder fehlende Inhalte zu geben.

Es ist insbesondere beim gesammelten Setzen des Merkmals "übernahmebereit" über den Button "ÜB setzen" in der Belegübersicht wichtig. Denn es teilt Ihnen bei den dabei nicht übernahmebereit gesetzten Belegen mit, warum eben dieses Setzen nicht erfolgen konnte.

#### **1.3.3.1.21 Feld für Bemerkungen**

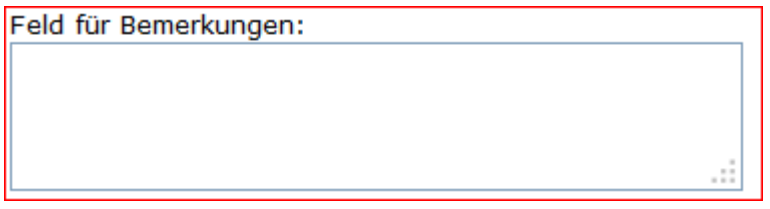

Dieses Feld dient zum Informationsaustausch zwischen Ihnen und der **IB.SH** (Verwaltungsbehörde).

Es besteht hier die Möglichkeit dem jeweils Anderen zusätzliche Informationen zu jedem einzelnen Beleg mitzuteilen. Dieses Feld fasst maximal 200 alphanumerische Zeichen.

## **1.3.3.1.22 Beleg hochladen**

Sofern Sie über ein zertifiziertes elektronisches Dokumentenarchivierungssystem verfügen, welches unter Beachtung der Grundsätze ordnungsmäßiger DV-gestützter Buchführungssysteme (GoBS) entspricht und uns das Zertifikat zugesandt haben, können Sie den Beleg direkt in ProNord hochladen.

#### Dazu betätigen Sie bitte den Button der ein grünen Pfeil darstellt:

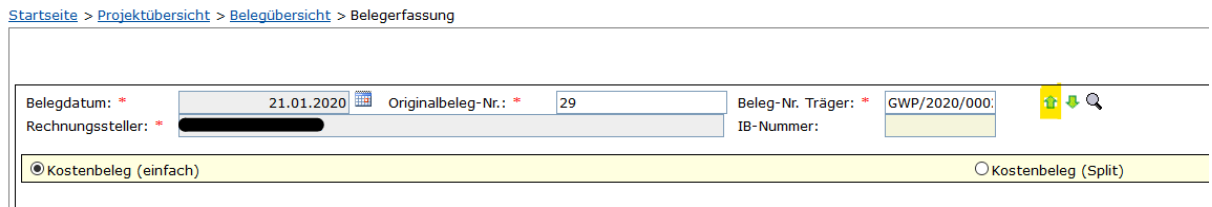

*1.3.3.1.22.1.1 Beleg aus vorhandener Datei auswählen*

*Voraussetzung:* **(Größe max. 10 MB!!! NUR PDF, JPG/JPEG und TIF/TIFF)**

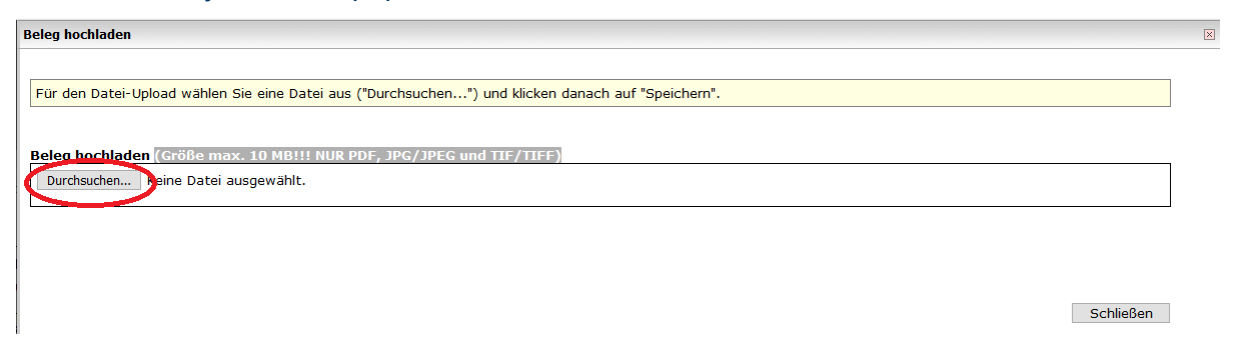

# Jetzt müssen Sie den Beleg im Dateiexplorer finden und "Öffnen".

Der Beleg kann über den Button "Speichern" importiert werden.

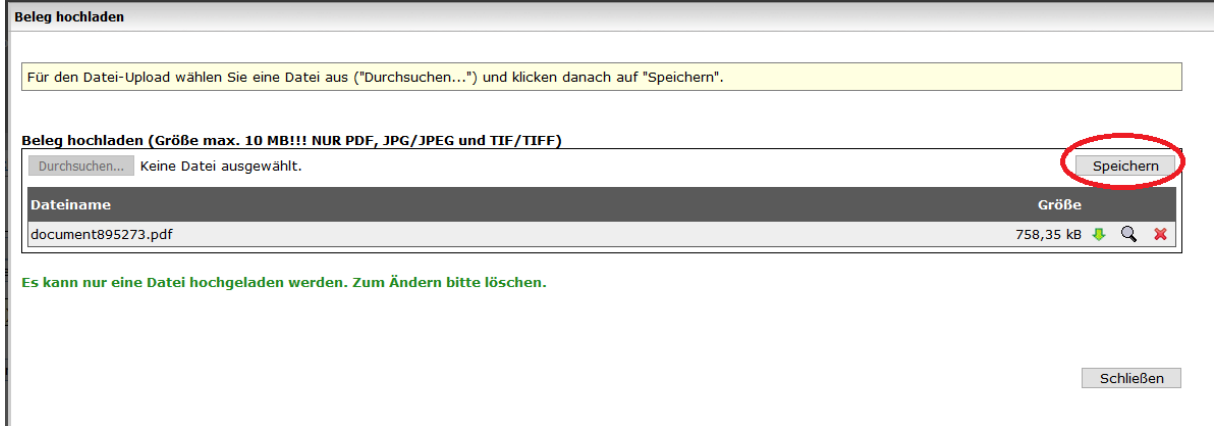

Der Beleg wird in ProNord gespeichert und kann auch über die Lupe (Vorschau), oder über den grünen Pfeil nach unten (Download) aufgerufen werden:

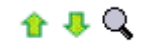

#### **1.3.3.1.23 Beleg**

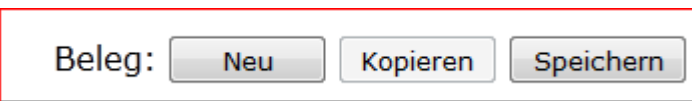

#### 1.3.3.1.23.1 **Beleg - Neu**

Ein Klick auf "Neu" löscht alle Inhalte dieser Maske. Danach können Sie einen neuen Beleg erfassen und speichern.

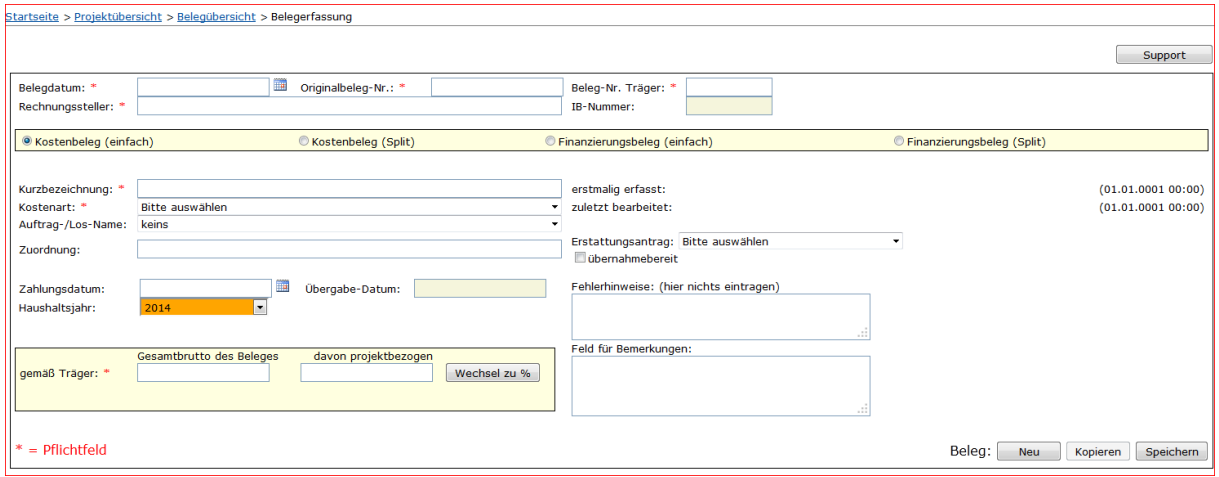

Dabei gehen alle seit dem letzten Speichern erfassten Inhalte verloren. Sie sollten also ggf. vorher noch einmal "Speichern".

#### $1.3.3.1.23.2$ **Beleg - Kopieren**

Ein Klick auf "Kopieren" legt einen neuen Beleg mit einigen vorgefüllten Feldern an.

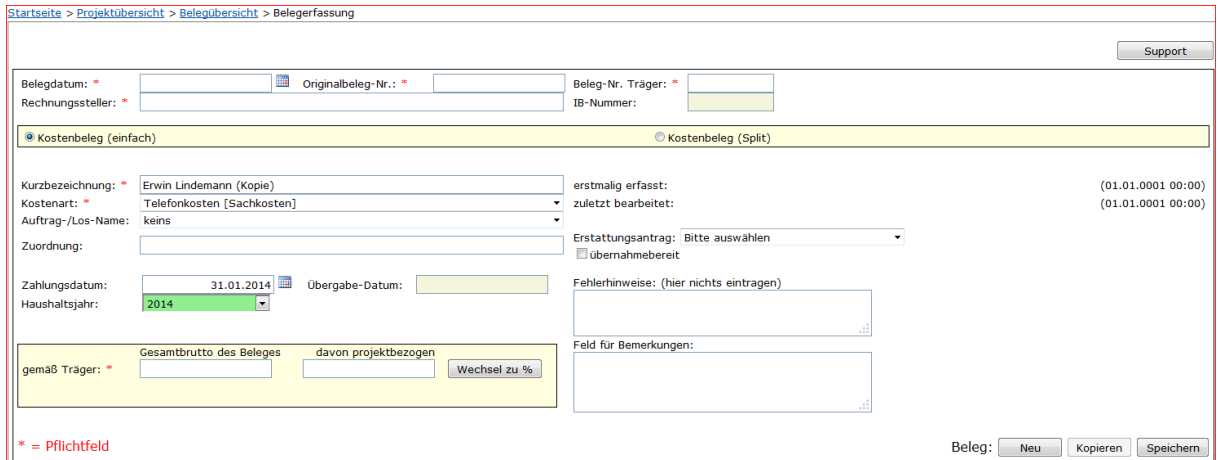

#### **Beleg - Speichern**  $1.3.3.1.23.3$

Der Inhalt des angezeigten Datensatzes wird gespeichert.

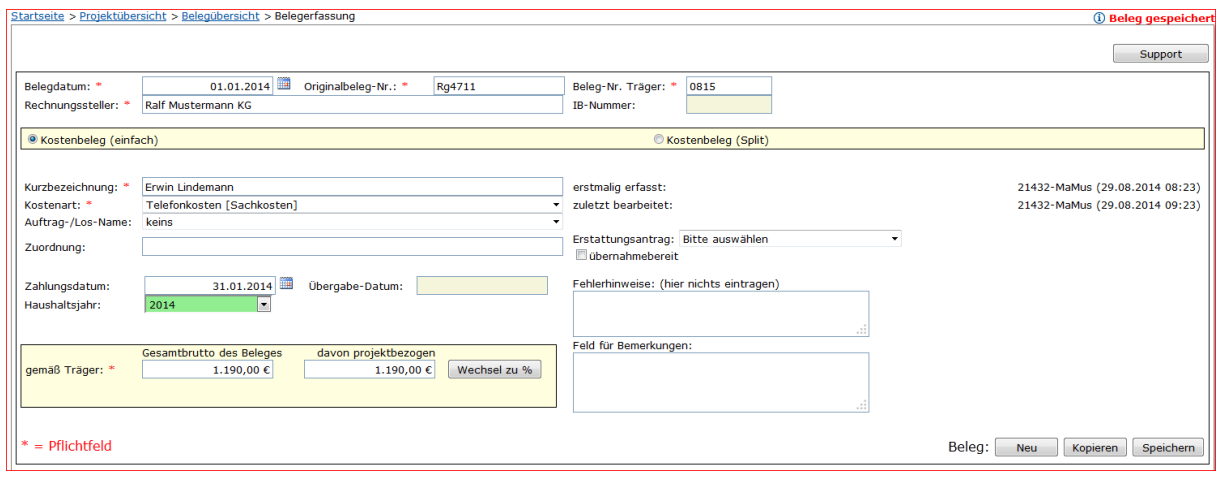

#### <span id="page-23-0"></span>**2 Übergabe von Belegen**

Nach der Einrichtung eines Erstattungsantrages und Erfassung aller hierfür relevanten Belege kann der Erstattungsantrag für die Übergabe an die **IB.SH** (Verwaltungsbehörde) vorbereitet werden.

#### <span id="page-23-1"></span>**2.1 Übergabebereitschaft herstellen**

Die Herstellung der Übergabebereitschaft erfolgt in zwei Schritten:

Zum einen ist sicherzustellen, dass alle zur Übergabe vorgesehenen Belege dem entsprechenden Erstattungsantrag zugeordnet sind.

Zum anderen müssen alle Belege eine Plausibilitätsprüfung bestehen um eine korrekte Übertragung der Daten an die **IB.SH** (Verwaltungsbehörde) zu gewährleisten. Diese Prüfung erfolgt beim Setzen der Übernahmebereitschaft der einzelnen Belege.

#### <span id="page-23-2"></span>**2.1.1 Zuordnung Belege**

Voraussetzung für die Herstellung der Übergabebereitschaft ist die korrekte Zuordnung von Belegen zum relevanten Erstattungsantrag.

Hierfür stehen Ihnen zwei Wege zur Verfügung: Die Einzelauswahl (also die Zuordnung in jedem einzelnen Beleg) und die Gruppenauswahl (Zuordnung vieler Belege gleichzeitig an Hand ihres Beleg- oder Zahlungsdatums).

# **2.1.1.2 Einzelauswahl**

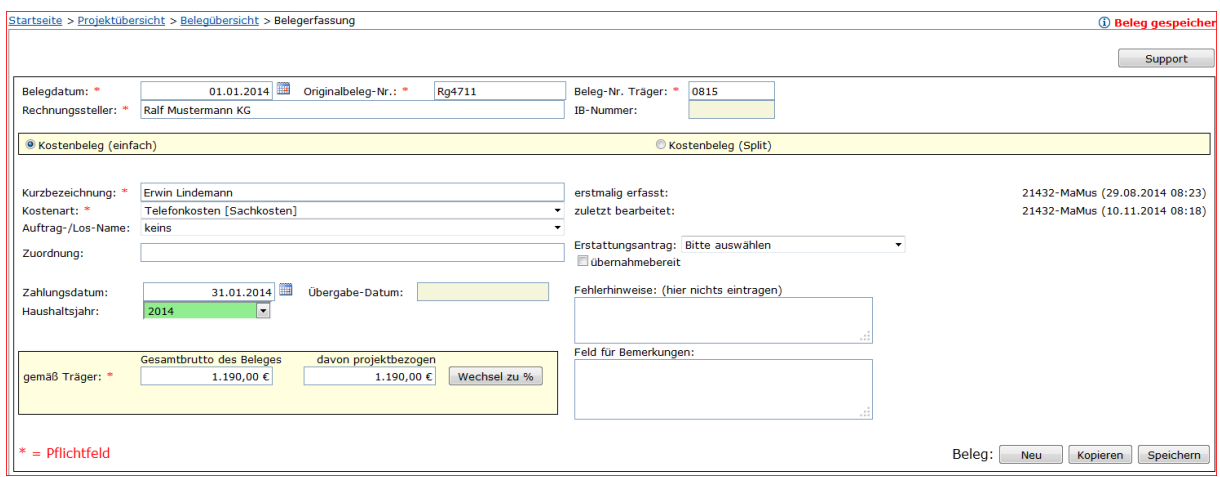

Zur Zuordnung eines Beleges zu einem Erstattungsantrag dient das Auswahl-Feld "Erstattungsantrag".

Erstattungsantrag: Bitte auswählen  $\overline{\phantom{a}}$ 

Bei Klick auf dieses Feld wird Ihnen eine Liste der erfassten und noch nicht übergebenen Erstattungsanträge zur Auswahl angeboten.

Erstattungsantrag: 1: EA (01.01.2014-31.03.2014) ▾┆

**Tipp:** Wenn ProNord beim Erfassen neuer Belege genau einen passenden Erstattungsantrag findet (also genau einen, der noch nicht übergeben ist), wird diese Zuordnung automatisch vorgeschlagen.

# **2.1.1.4 Gruppenauswahl**

#### Nach Aufruf der Maske "Erstattungsantrag" und Auswahl des betroffenen

#### **Erstattungsantrages**

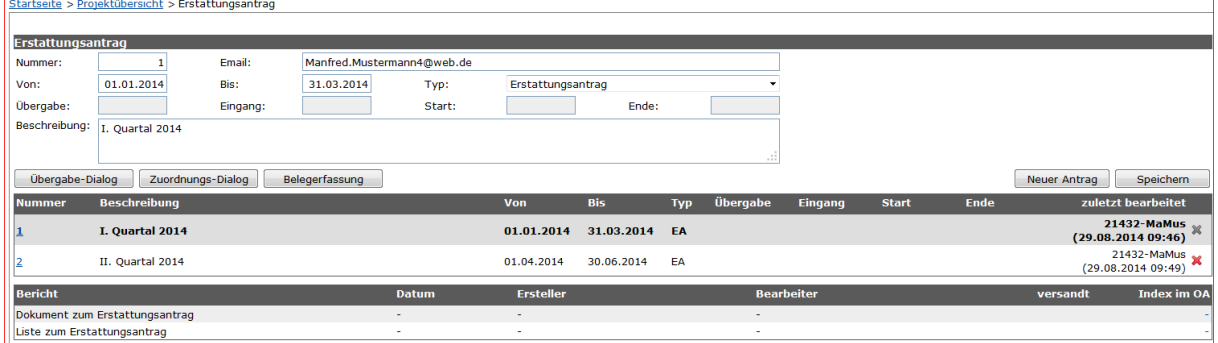

#### steht Ihnen der Button

Zuordnungs-Dialog

zur Verfügung.

Sie haben nun die Möglichkeit, eine Gruppe von Belegen herauszufiltern und diese dem ausgewählten Erstattungsantrag zuordnen:

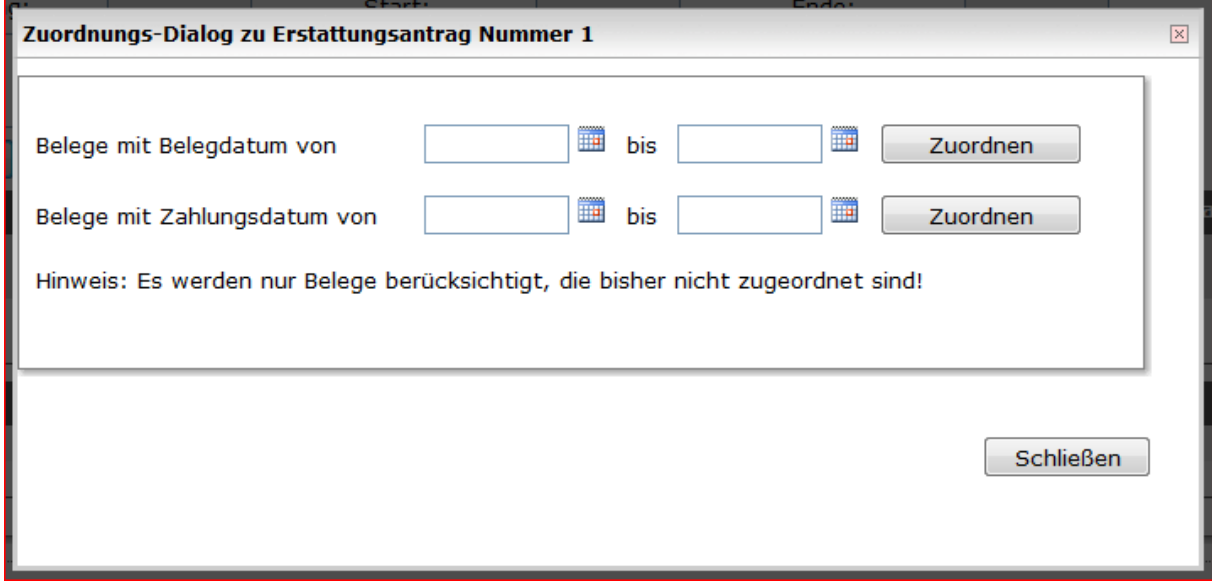

Nach Eingrenzung der Belege und Klick auf den Button "Zuordnen", erhalten Sie eine Bestätigung auf die zugeordneten Belege:

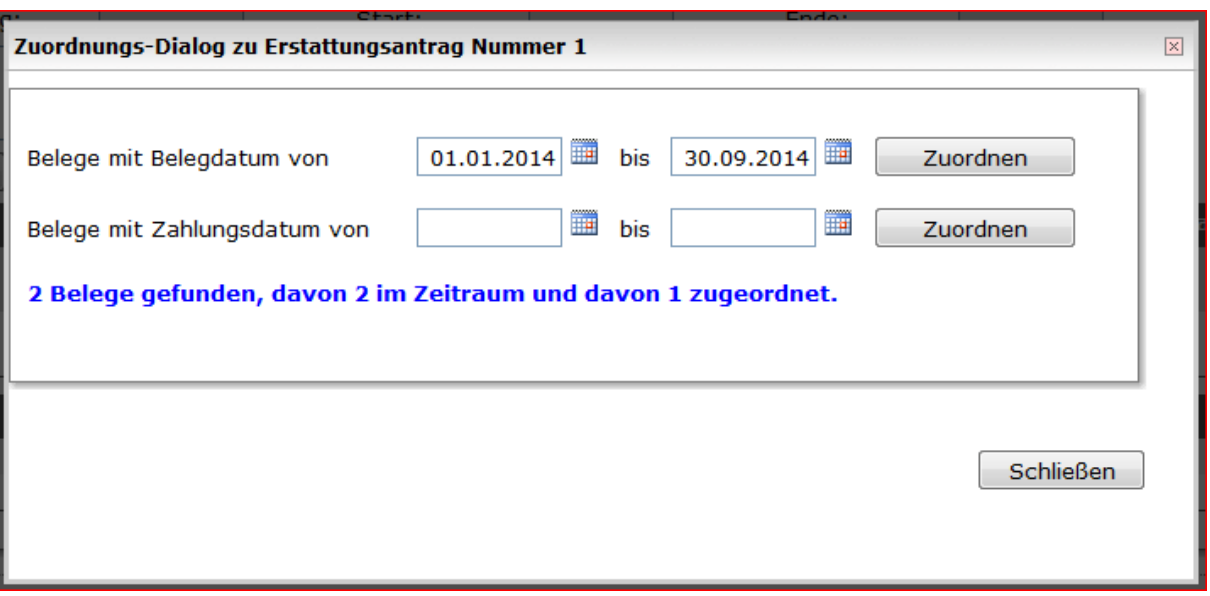

#### <span id="page-27-0"></span>**2.1.3 Belege übernahmebereit setzen**

Nach der Zuordnung von Belegen zum relevanten Erstattungsantrag ist sicherzustellen, dass alle betroffenen Belege "übernahmebereit" gesetzt sind.

Auch hierfür stehen Ihnen wieder zwei Wege zur Verfügung. Neben dem Setzen im einzelnen Beleg können Sie auch hier viele Belege in einem Vorgang behandeln.

#### **2.1.3.1 Einzelauswahl**

Wie im Kapitel "Belegerfassung" beschrieben, ist es möglich, bereits im Rahmen der Erfassung von Belegen oder auch später diese "übernahmebereit" zu setzen. Beim Speichern durchläuft der entsprechende Datensatz dann eine Plausibilitätsroutine. Sollte diese fehlende und/oder widersprüchliche Inhalte ergeben, kann der Datensatz so nicht gespeichert werden. Sie erhalten aus dem System Hinweise zur Beseitigung von Unstimmigkeiten:

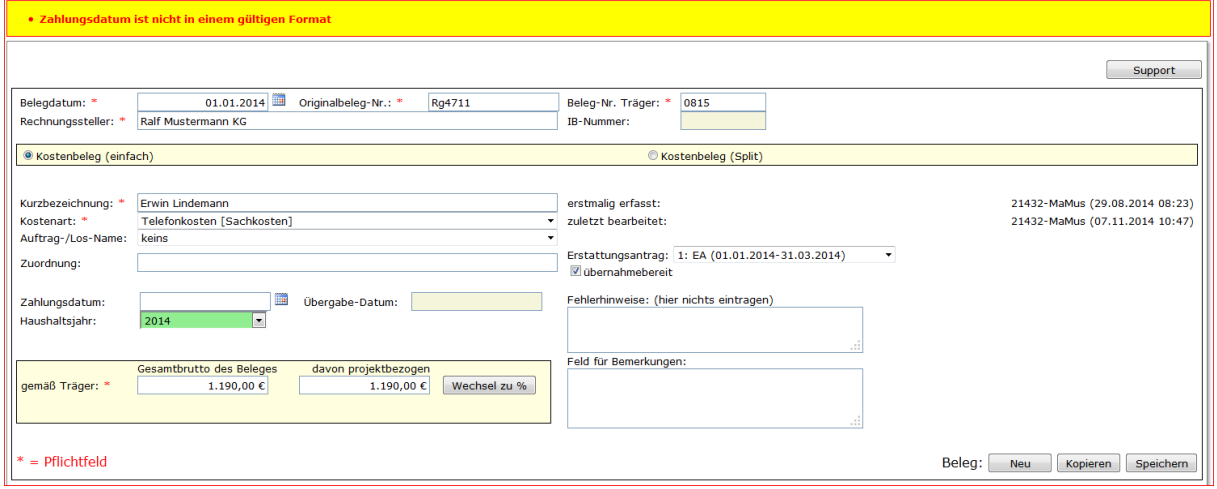

#### Nach erfolgreicher Plausibilitätsprüfung ist der entsprechende Beleg "übernahmebereit".

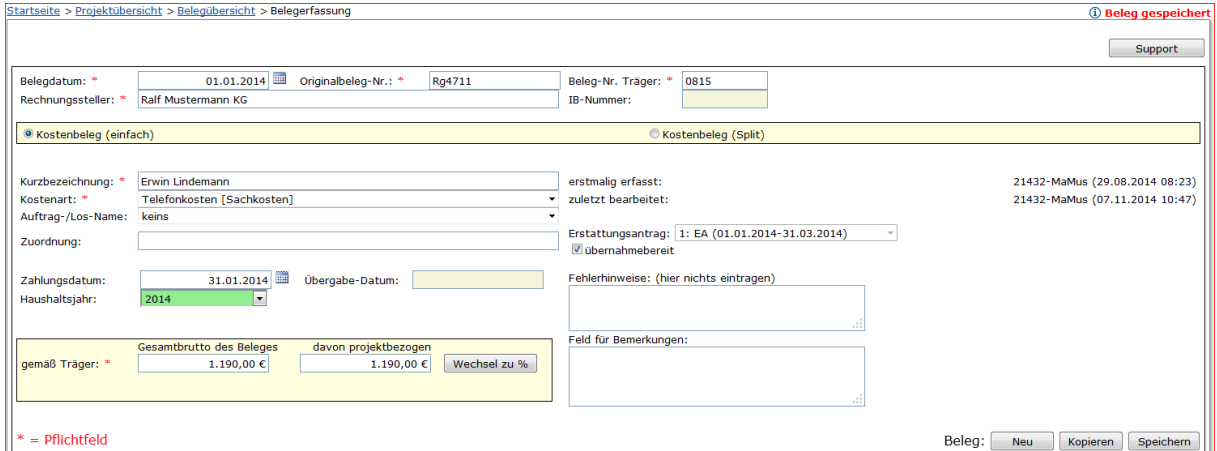

# **2.1.3.2 Gruppenauswahl**

#### Nach Aufruf der Belegübersicht

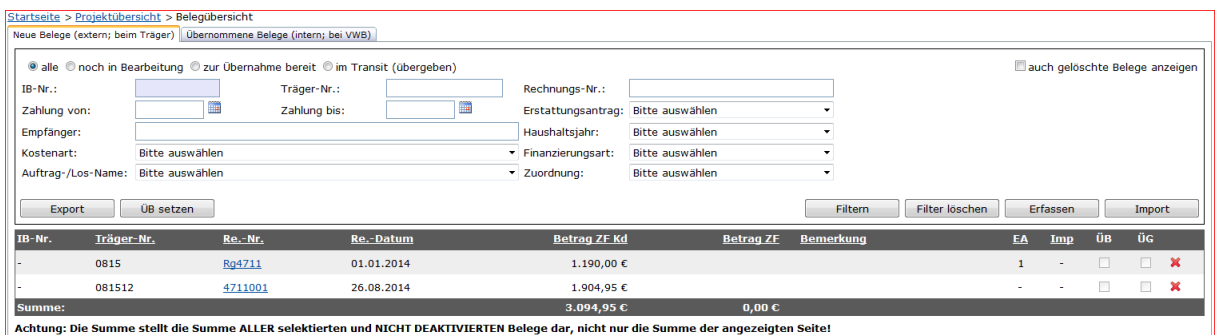

steht Ihnen unter anderem ein Button mit der Bezeichnung "ÜB setzen" zur Verfügung:

ÜB setzen

Nach Klick auf diesen Button werden Sie gefragt:

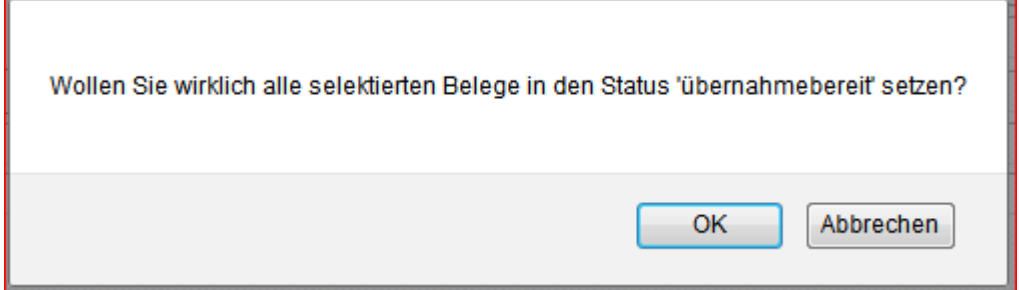

Mit Betätigung des "OK"-Buttons werden alle nicht "übernahmebereit" gesetzten Belege der Plausibilitätsprüfung unterzogen und bei Bestehen im Anschluss "übernahmebereit" gesetzt.

Belege, die die Plausibilitätsprüfung nicht bestehen, werden nicht übernahmebereit. Bei diesen wird die Ursache dafür im Feld "Fehlerhinweise" abgelegt.

Ebenso werden Belege, zu denen ein Warnhinweis ausgegeben wird, nicht übernahmebereit. Diese Warnung sehen Sie nach dem Öffnen des Beleges direkt am betroffenen, farblich hinterlegten Feld.

Über den Filter "noch in Bearbeitung" lassen sich diese im Anschluss ggf. leicht aufspüren und korrigieren bzw. vervollständigen.

# <span id="page-29-0"></span>**2.2 Übergabe Erstattungsantrag**

Nachdem alle Belege dem Erstattungsantrag zugeordnet und erfolgreich übernahmebereit gesetzt wurden, kann nunmehr die tatsächliche Übertragung der Belege an die **IB.SH** (Verwaltungsbehörde) erfolgen.

Begeben Sie sich hierzu in die Maske "Erstattungsantrag" und wählen den fraglichen Erstattungsantrag aus:

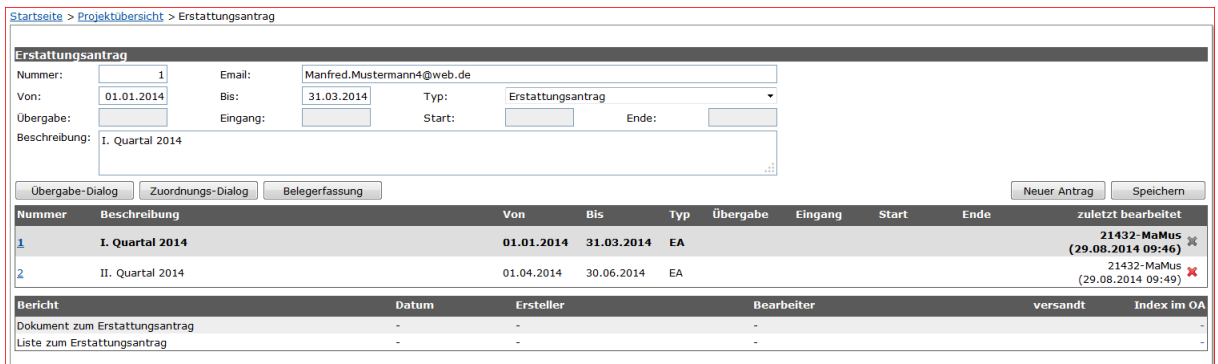

**Achtung:** Wie früher schon beschrieben müssen Erstattungsanträge in der Reihenfolge ihrer Nummer übergeben werden!

# <span id="page-29-1"></span>**2.2.1 Übergabedialog**

Hier klicken Sie auf "Übergabe-Dialog":

Übergabe-Dialog

Es öffnet sich die Maske zur Übergabe des Erstattungsantrages. In dieser können Sie sich noch einmal einen Überblick über die Summen aller Belege verschaffen:

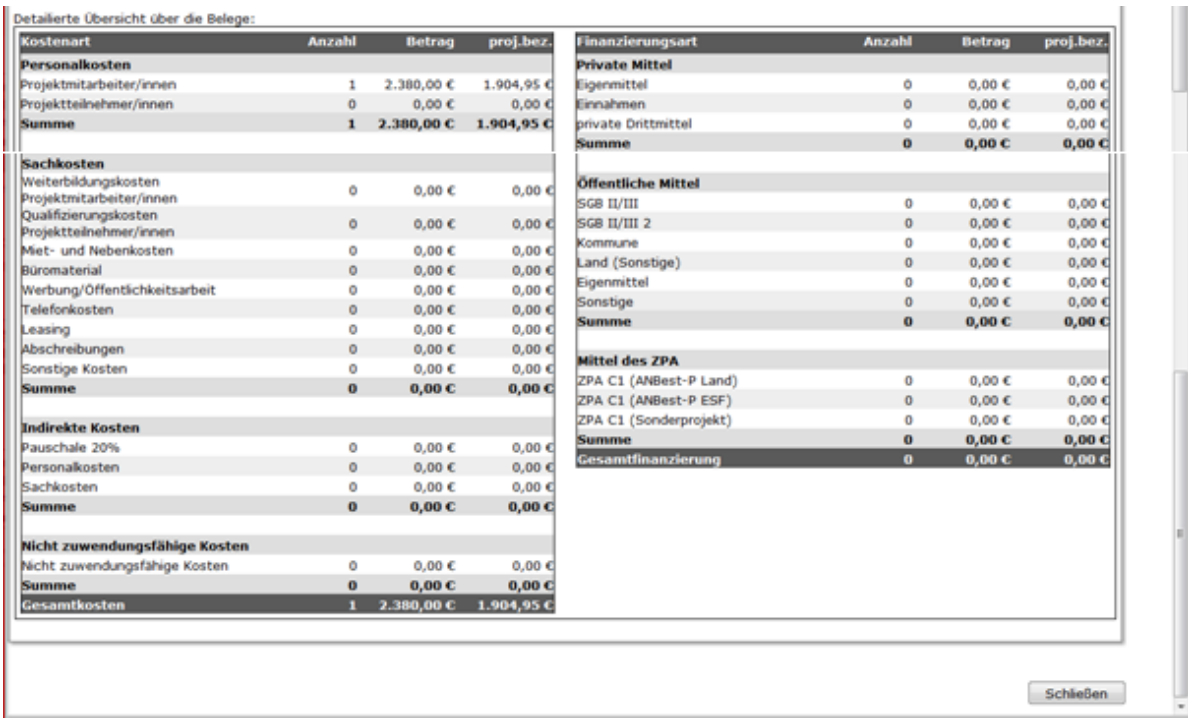

Zudem nimmt ProNord noch einige Überprüfungen vor: So müssen alle Belege übernahmebereit gesetzt sein und die Summe der Kostenbelege muss der Summe der Finanzierungsbelege entsprechen.

Nur wenn dieses gegeben ist, ist Ihnen die Übergabe durch Klick auf den gleichnamigen Button möglich:

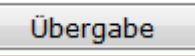

Nach einem Klick werden Sie noch einmal gefragt:

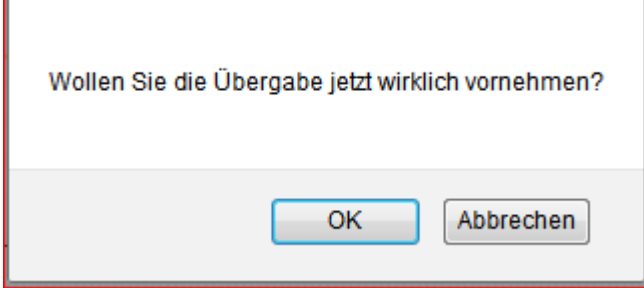

Nach einem Klick auf "OK" erfolgt die eigentliche Übergabe. **Diese ist dann auch nicht mehr umkehrbar!**

In der Maske "Erstattungsantrag" ist das Feld "Übergabe" zum entsprechenden Erstattungsantrag nun mit dem Übergabedatum gefüllt.

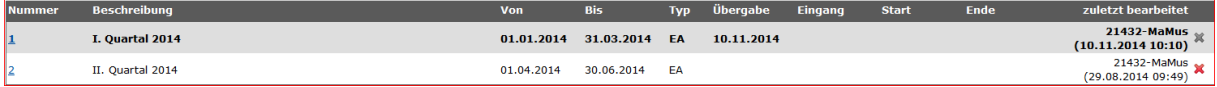

Auch die enthaltenen Belege zeigen nun alle dieses Übergabedatum.

# **2.2.1.1 Fehlende Übergabebereitschaft**

Öffnet sich die Maske zur Übergabe des Erstattungsantrages mit der Fehlermeldung

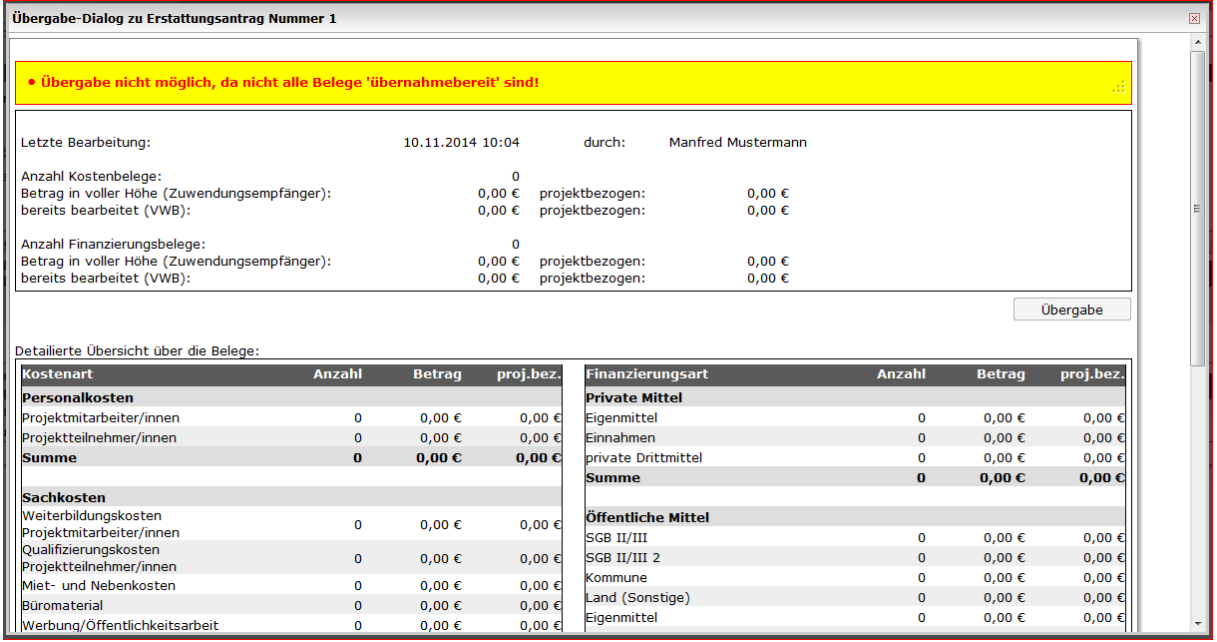

Haben Sie dem Erstattungsantrag Belege zugeordnet, denen noch keine

Übergabebereitschaft zugeteilt wurde.

Bitte wechseln Sie wieder die Belegübersicht

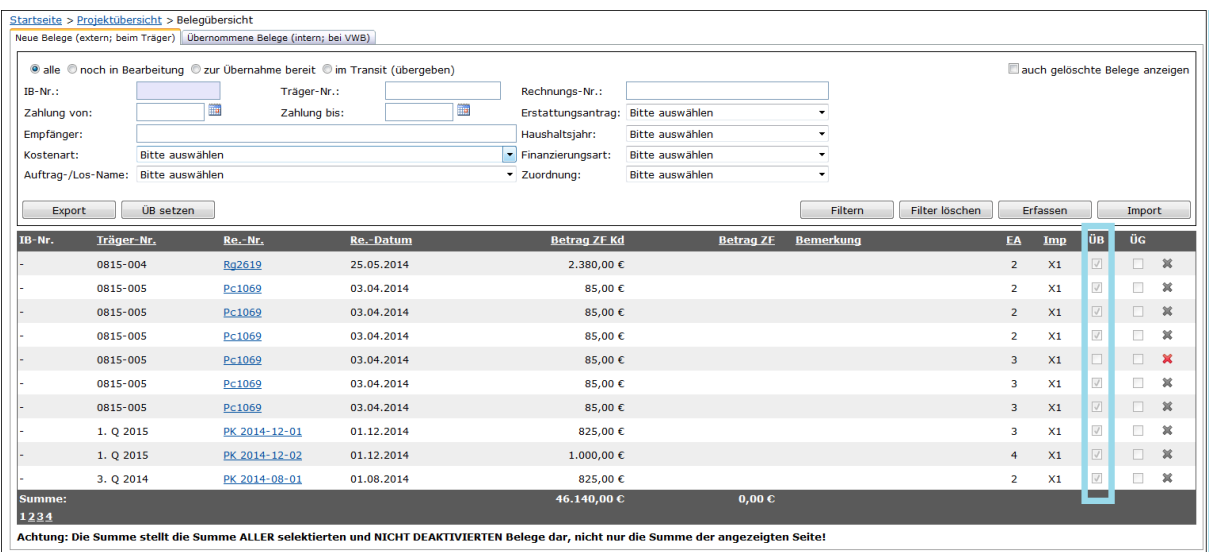

# Überprüfen Sie die Spalte , ÜB' auf noch übergabebereit zu setzende Beleg für den gewählten Erstattungsantrag

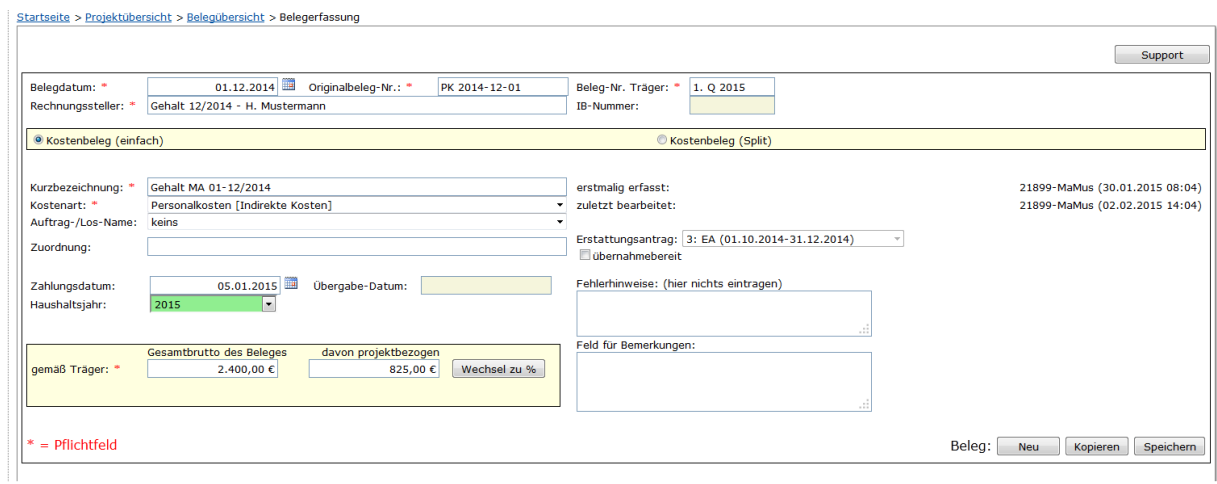

Setzen Sie den Haken für die Freigabe zu Übergabe

D übernahmebereit

## **2.2.1.2 Fehlerhafte Teilbelege**

Der Übergabedialog weist auf widersprüchliche ,Gesamtbrutto'-Angaben insbesondere für erfasste Teilbelege hin (rote Schrift). Eine Übergabe ist vor Richtigstellung der Daten nicht möglich.

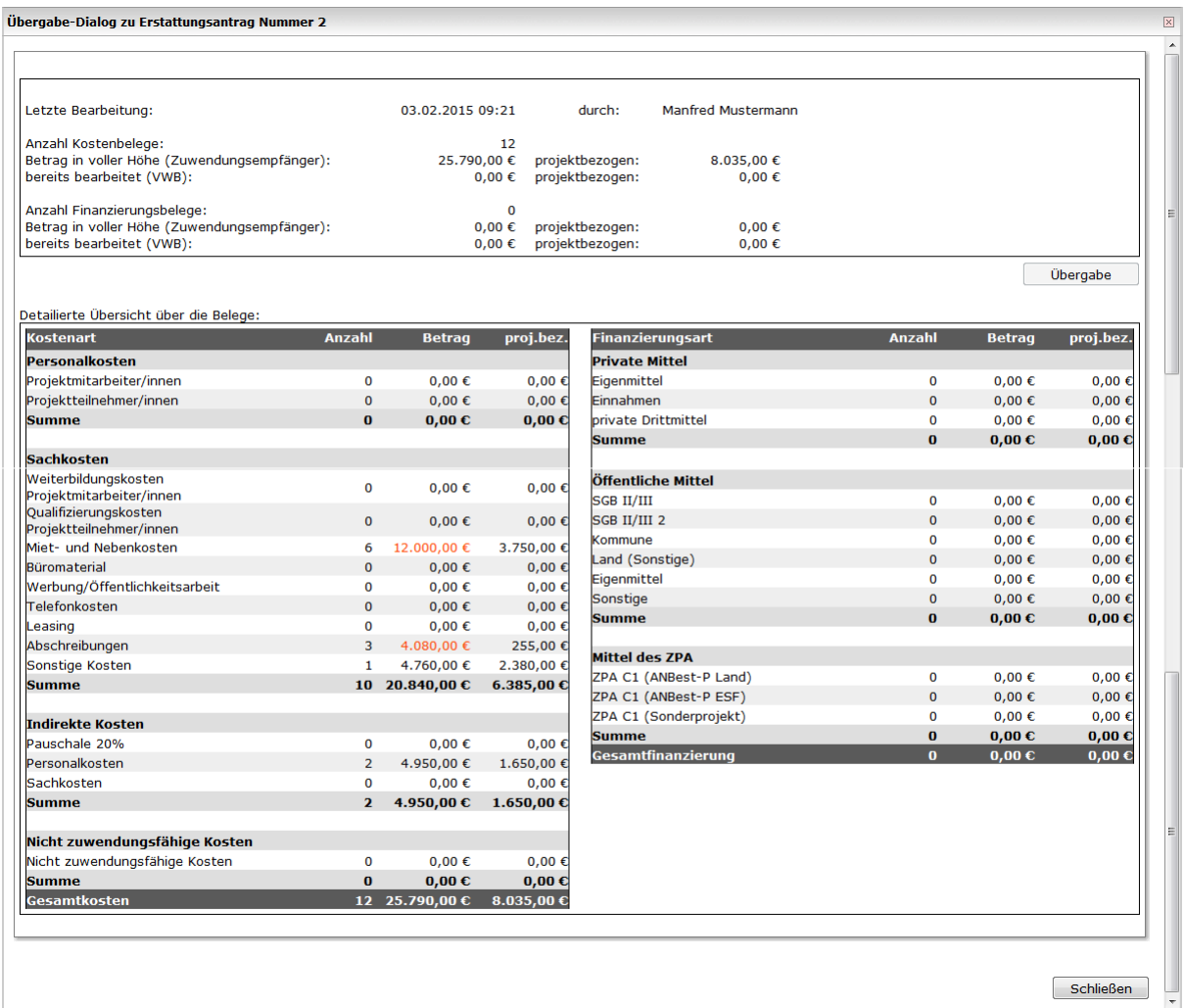

Die Übergabe der Belege ist nicht möglich. Der Button , Übergabe' ist nicht aktiviert. Bitte kehren Sie in die Belegerfassung zurück, suchen sich den entsprechenden Beleg heraus und korrigieren Sie diesen. Entweder durch Vergabe einer anderen Belegnummer. Der Beleg ist dann nicht mehr Teil des ursprünglichen Beleges oder durch Korrektur des 'Gesamtbrutto'-Betrages.

Der widersprüchliche Betrag wird gelb hinterlegt ausgewiesen.

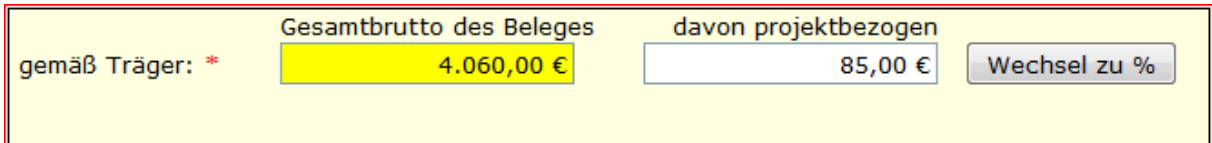

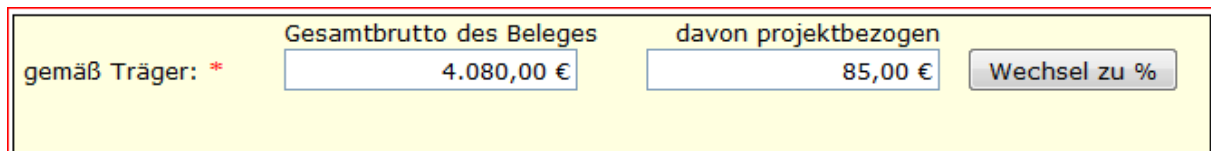

wird die Option , Übergabe' im Übergabedialog freigeschaltet.

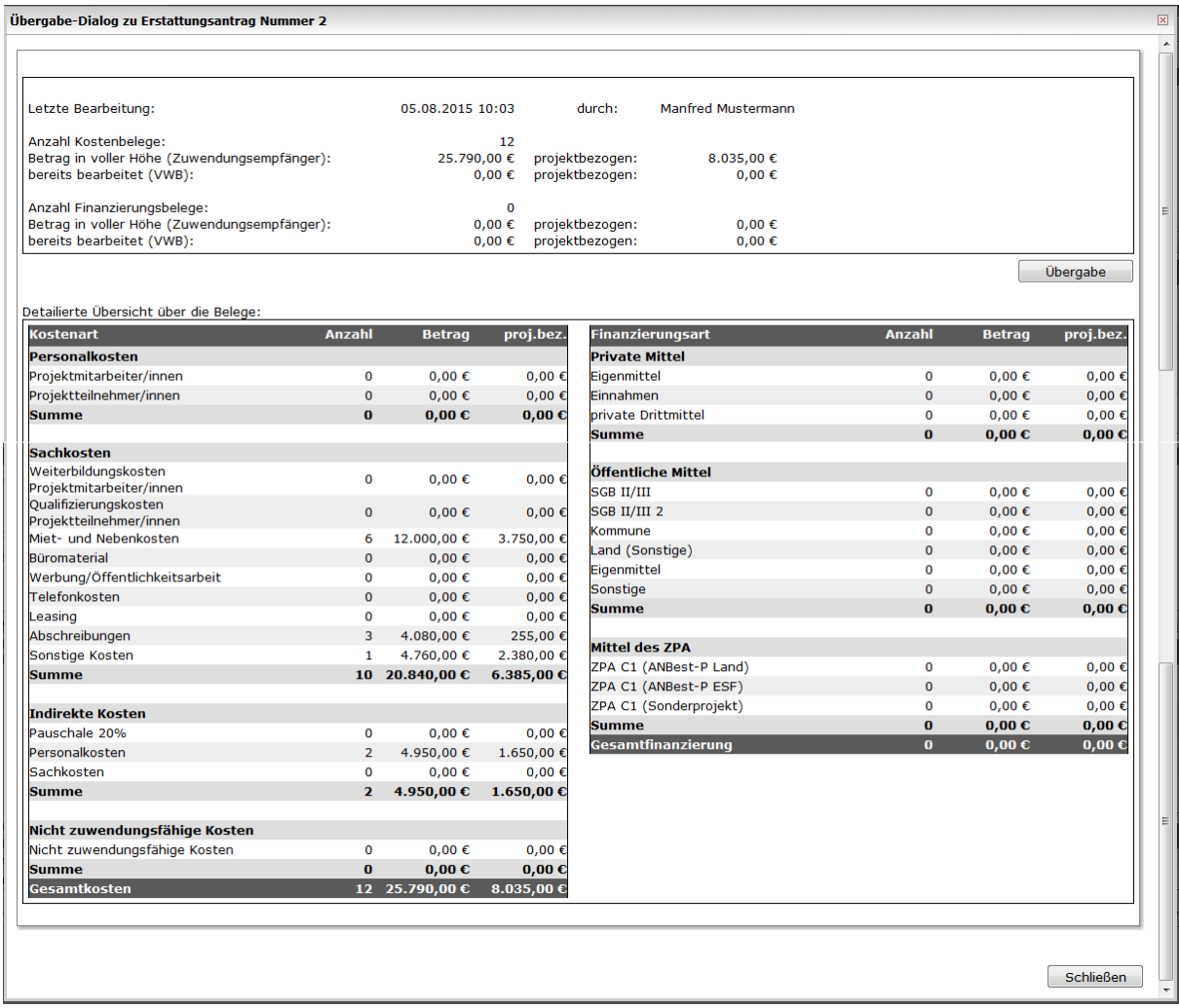

#### <span id="page-35-0"></span>**2.2.3 Berichte**

Darüber hinaus stehen Ihnen jetzt auch die Berichte im unteren Bereich der Maske "Erstattungsantrag" zur Verfügung:

**Bericht Index im OA** Erste Dokument zum Erstattungsantrag Liste zum Erstattungsantrag

# **2.2.3.1 Bericht zum Erstattungsantrag**

Zum einen ist dies der Bericht zum Erstattungsantrag:

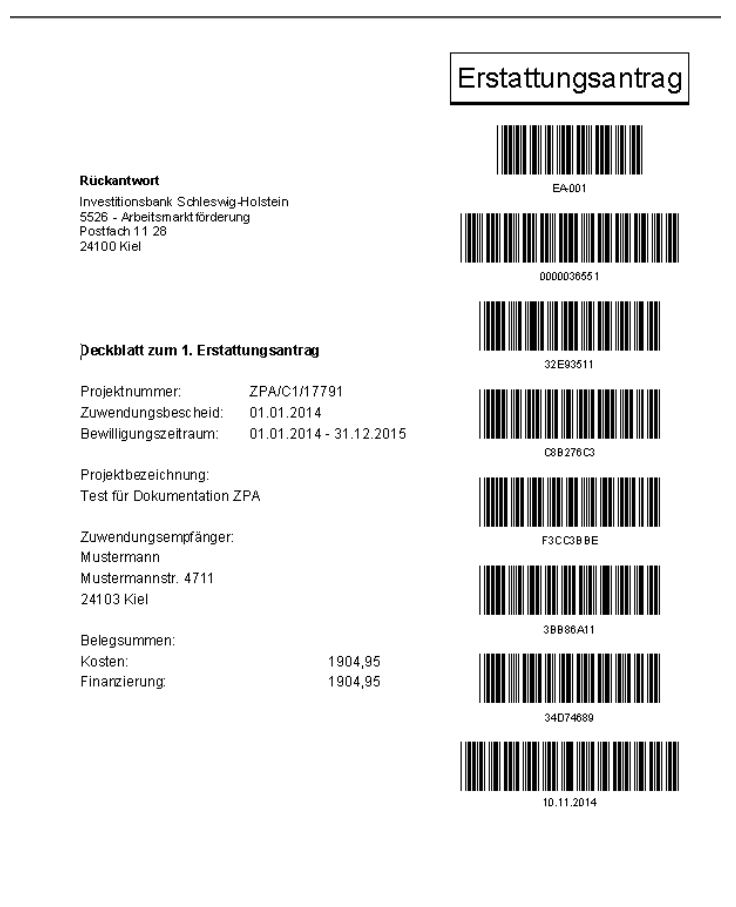

Ort und Datum

Dieser Bericht ist den Originalbelegen beizufügen und bei uns unter der Adresse:

Unterschrift

**IB.SH**

Investitionsbank Schleswig Holstein 552 Arbeitsmarkt- und Strukturförderung Postfach 1128 24100 Kiel

```
einzureichen.
```
## **2.2.3.2 Liste zum Erstattungsantrag**

Zum anderen die Liste zum Erstattungsantrag:

Diese enthält eine Übersicht über den Erstattungsantrag. Bei Bedarf können Sie diese ausdrucken und zu Ihren Unterlagen nehmen.